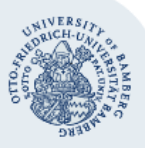

# **Download und Installation von Office 365 ProPlus**

**Hinweis für Studierende:** Wenn Ihr studentisches Uni-E-Mail-Konto bereits auf Office 365 umgestellt ist, können Sie Office 365 ProPlus (ab Windows 7) und Office 2016 (ab OS X 10.10 aufwärts) auf bis zu 5 Geräten installieren.

**Hinweis für Bedienstete:** Bevor Sie das Office-Paket anhand dieser Anleitung herunterladen und installieren können, müssen Sie unter **[iam.uni-bamberg.de](https://iam.uni-bamberg.de/)** den Zugang für die private Nutzung von **Microsoft Office** beantragen.

## **1. Anmeldung bei Office 365**

Melden Sie sich bei Office 365 unter **o365.uni-bamberg.de** mit Ihrer BA-Nummer und dem dazugehörigen Kennwort an.

### **2. Download**

Office installieren >

Office 365-Apps 业 Enthält Outlook, OneDrive for Business, Word, Excel, PowerPoint und mehr.

Weitere Installationsoptionen

Wählen Sie eine andere Sprache aus, oder  $\rightarrow$ installieren Sie andere zusammen mit Ihrem Abonnement verfügbare Apps.

Klicken Sie in der Weboberfläche auf den Punkt **Office installieren** welchen Sie im rechten oberen Bereich finden. Danach können Sie über **Office 365-Apps** direkt ein passendes Installationspaket herunterladen. Sollten Sie eine andere Sprache oder Version (32Bit / 64 Bit) benötigen, so finden Sie diese unter **Weitere Installationsoptionen**.

## **3. Installation & Aktivierung**

#### **3.1. Office 365 ProPlus (ab Windows 7)**

Starten Sie das zuvor heruntergeladene Installationspaket. Office wird nun im Hintergrund vollständig heruntergeladen und installiert.

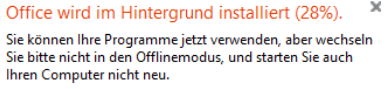

Nach dem Abschluss der Installation wird beim ersten Start einer Office-Anwendung die Aktivierung der Lizenz automatisch durchgeführt.

Die Office-Anwendungen halten sich selbständig auf dem aktuellen Stand.

Nach erfolgreicher Aktivierung der Lizenz ist die Installation abgeschlossen und Sie können Microsoft Office verwenden.

#### **3.2. Office 2016 für macOS (ab OS X Yosemite)**

Öffnen Sie nach der Installation ein beliebiges Office Programm, zum Beispiel Word. Bestätigen Sie die Anmeldeaufforderung mit einem Klick auf die Schaltfläche **Anmelden**.

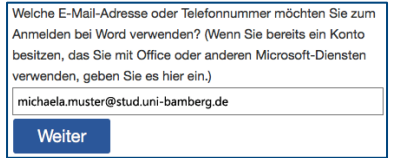

Im ersten Schritt der Anmeldung geben Sie Ihre Uni-E-Mail-Adresse ein und klicken auf **Weiter**.

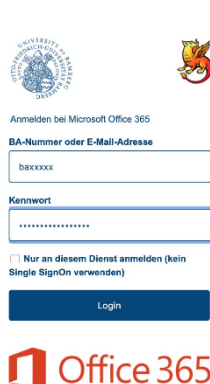

Im nächsten Schritt geben Sie bei **BA-Nummer oder E-Mail-Adresse** Ihre BA-Nummer oder Ihre universitäre E-Mail-Adresse und bei **Passwort** Ihr persönliches, zur BA-Nummer gehöriges **Kennwort** ein. Klicken Sie anschließend auf **Login**.

**Hinweis für Mitarbeiterinnen und Mitarbeiter**: Geben Sie bei Benutzernamen Ihre **@uni-bamberg.de-Adresse** ein.

## **4. Lizenzen freigeben**

Um Lizenzen wieder freizugeben, melden Sie sich bitte wieder wie in **Schritt 1** an und klicken Sie auf das Runde Symbol mit Ihren Initialen im oberen rechten Rand und wählen Sie **Mein Konto**. Wählen Sie dann in der linken Menüleiste den Punkt **Apps und Geräte**. Rechts können Sie dann sehen, auf welchen Geräten Office aktiviert ist (ggf. müssen Sie die Ansicht der Geräte erst einblenden) und können diese Lizenz bei Bedarf auch wieder freigeben, indem Sie bei der betroffenen Lizenz **Abmelden** wählen. (Das Office auf dem betroffenen Gerät verhält sich dann wie eine zeitlich begrenzte Testversion).

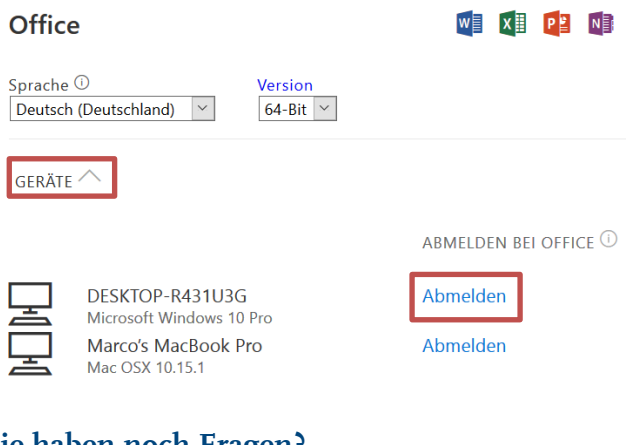

## **Sie haben noch Fragen?**

IT-Support Telefon: +49 951 863-1333 E-Mail: it-support@uni-bamberg.de

 $(G)$  BY-NC-ND